## **HP OpenView Select Identity**

### Installation Guide for the Windows NT Connector for NT Local Systems

**Software Version: 3.0** 

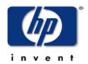

**July 2004** 

© Copyright 2004 Hewlett-Packard Development Company, L.P.

### **Legal Notices**

### Warranty

Hewlett-Packard makes no warranty of any kind with regard to this document, including, but not limited to, the implied warranties of merchantability and fitness for a particular purpose. Hewlett-Packard shall not be held liable for errors contained herein or direct, indirect, special, incidental or consequential damages in connection with the furnishing, performance, or use of this material.

A copy of the specific warranty terms applicable to your Hewlett-Packard product can be obtained from your local Sales and Service Office.

### **Restricted Rights Legend**

Use, duplication, or disclosure by the U.S. Government is subject to restrictions as set forth in subparagraph (c)(1)(ii) of the Rights in Technical Data and Computer Software clause in DFARS 252.227-7013.

Hewlett-Packard Company United States of America

Rights for non-DOD U.S. Government Departments and Agencies are as set forth in FAR 52.227-19(c)(1,2).

### **Copyright Notices**

© Copyright 2002, 2004 Hewlett-Packard Development Company, L.P.

No part of this document may be copied, reproduced, or translated into another language without the prior written consent of Hewlett-Packard Company. The information contained in this material is subject to change without notice.

This product includes software developed by the Apache Software Foundation (http://www.apache.org/). Portions Copyright (c) 1999-2003 The Apache Software Foundation. All rights reserved.

Select Identity uses software from the Apache Jakarta Project including:

- Commons-beanutils.
- Commons-collections.
- Commons-logging.
- Commons-digester.
- Commons-httpclient.

- Element Construction Set (ecs).
- Jakarta-poi.
- Jakarta-regexp.
- Logging Services (log4j).

Additional third party software used by Select Identity includes:

- JasperReports developed by SourceForge.
- iText (for JasperReports) developed by SourceForge.
- BeanShell.
- Xalan from the Apache XML Project.
- Xerces from the Apache XML Project.
- Java API for XML Processing from the Apache XML Project.
- SOAP developed by the Apache Software Foundation.
- JavaMail from SUN Reference Implementation.
- Java Secure Socket Extension (JSSE) from SUN Reference Implementation.
- Java Cryptography Extension (JCE) from SUN Reference Implementation.
- JavaBeans Activation Framework (JAF) from SUN Reference Implementation.
- OpenSPML Toolkit from OpenSPML.org.
- JGraph developed by JGraph.
- Hibernate from Hibernate.org.

This product includes software developed by Teodor Danciu http://jasperreports.sourceforge.net). Portions Copyright (C) 2001-2004 Teodor Danciu (teodord@users.sourceforge.net). All rights reserved.

Portions Copyright 1994-2004 Sun Microsystems, Inc. All Rights Reserved.

This product includes software developed by the Waveset Technologies, Inc. (www.waveset.com). Portions Copyright © 2003 Waveset Technologies, Inc. 6034 West Courtyard Drive, Suite 210, Austin, Texas 78730. All rights reserved.

Portions Copyright (c) 2001-2004, Gaudenz Alder. All rights reserved.

#### **Trademark Notices**

HP OpenView Select Identity is a trademark of Hewlett-Packard Development Company, L.P.

Microsoft, Windows, the Windows logo, and SQL Server are trademarks or registered trademarks of Microsoft Corporation.

Sun<sup>TM</sup> workstation, Solaris Operating Environment<sup>TM</sup> software, SPARCstation<sup>TM</sup> 20 system, Java technology, and Sun RPC are registered trademarks or trademarks of Sun Microsystems, Inc. JavaScript is a trademark of Sun Microsystems, Inc., used under license for technology invented and implemented by Netscape.

This product includes the Sun Java Runtime. This product includes code licensed from RSA Security, Inc. Some portions licensed from IBM are available at http://oss.software.ibm.com/icu4j/.

IBM, DB2 Universal Database, DB2, WebSphere, and the IBM logo are trademarks or registered trademarks of International Business Machines Corporation in the United States, other countries, or both.

This product includes software provided by the World Wide Web Consortium. This software includes xml-apis. Copyright © 1994-2000 World Wide Web Consortium, (Massachusetts Institute of Technology, Institute National de Recherche en Informatique et en Automatique, Keio University). All Rights Reserved. http://www.w3.org/Consortium/Legal/

Intel and Pentium are trademarks or registered trademarks of Intel Corporation in the United States, other countries, or both.

AMD and the AMD logo are trademarks of Advanced Micro Devices, Inc.

BEA and WebLogic are registered trademarks of BEA Systems, Inc.

VeriSign is a registered trademark of VeriSign, Inc. Copyright © 2001 VeriSign, Inc. All rights reserved.

All other product names are the property of their respective trademark or service mark holders and are hereby acknowledged.

### **Support**

Please visit the HP OpenView web site at:

### http://openview.hp.com/

There you will find contact information and details about the products, services, and support that HP OpenView offers.

You can go directly to the support web site at:

### http://support.openview.hp.com/

The support web site includes:

- Downloadable documentation
- Troubleshooting information
- Patches and updates
- Problem reporting
- Training information
- Support program information

# contents

| Chapter 1 | Installing the Windows NT Local Connector          |  |  |  |
|-----------|----------------------------------------------------|--|--|--|
|           | Web Server Installation                            |  |  |  |
|           | Windows Server Installation                        |  |  |  |
| Chapter 2 | Understanding the Windows NT Local Mapping File 13 |  |  |  |
| -         | User Attributes                                    |  |  |  |
|           | Group Attributes                                   |  |  |  |
| Chapter 3 | Uninstalling the Windows NT Local Connector        |  |  |  |
| -         | Uninstalling the Connector                         |  |  |  |
|           | Uninstalling the Agent                             |  |  |  |

# Installing the Windows NT Local Connector

The Windows NT Local connector enables HP OpenView Select Identity to manage user data in Windows NT Local systems. It is a two-way connector and pushes changes made to user data in the Select Identity database to the target Windows NT Local server. It also enables the agent on the Windows server to update password changes with Select Identity. This connector is generic and can be used to connect to any Windows NT Local system. The mapping file, included with the connector, controls how Select Identity fields are mapped to Windows NT Local fields.

The Windows NT Local connector is packaged in the following files:

- NTConnector.rar Contains the connector code.
- ntlschema.jar Contains the following attribute mapping files
  - ntuser.properties Contains the information for mapping the user attributes from Select Identity User Model to Windows User Attributes.
  - ntgroup.properties Contains the information for mapping the group attributes from Select Identity Group Model to Windows Group Attributes.
- NTLSetup.zip Contains the installation executable for the NT Local agent.

These files are located in the NTLocal directory on the Select Identity Connector CD.

### **Web Server Installation**

The Windows NT Local connector installation requires installation on the web server and on the Windows servers storing identity information.

Note that this procedure installs a connector that supports Windows NT Local. Also, the application server in this example is WebLogic 8.1.

Perform this procedure after the Select Identity product installation.

To install the Windows NT Local connector on the Select Identity web server, complete these steps.

- 1 If necessary, stop the application server.
- 2 A Select\_Identity directory was created on the web server during the product installation. Copy the NTLConnector.rar and ntlschema.jar files from the Select Identity Connector CD to this directory.
- **3** Extract ntlschema. jar and remove the . jar file when finished.
- 4 The startweblogic.cmd file was edited during the product installation to specify the location of the Select\_Identity directory. The startweblogic.cmd file resides in the WebLogic\_home/user\_projects/domains/domain/directory on WebLogic 8.1.
  - Ensure that this line set CLASSPATH=%CLASSPATH% in the startweblogic.cmd file references C:\Select\_Identity in the class path.
- 5 If needed, start the web server.
- 6 Log in to the WebLogic Administrator Console.
- 7 Navigate to *My\_domain* -> Deployments -> Connector Modules.
- 8 Click Deploy a New Connector Module.
- 9 Locate and select the NTLConnector.rar file from the list. It is stored in the Select Identity directory.
- 10 Click Target Module.

- 11 Select the My Server (which is your server instance) check box.
- 12 Click Continue. Review your settings.
- **13** Keep all default settings and click **Deploy**.
- 14 The Status of Last Action column should display Success.

### Windows Server Installation

After you install the Windows Local connector on the Select Identity web server, you can install the agent on the Windows server system resource. The Agent is a suite of Services and support DLLs deployed on the resource.

Ensure that the following system requirements are met:

- Microsoft Windows NT Server/Workstation, Service Pack 6 or later, or one of the following platforms:
  - Windows XP Professional, Service Pack 1
  - Windows 2000 Professional, Service Pack 4
  - Windows 2000 Server
- Internet Explorer 5.5 or later (Supporting MSXML 2.0 or later)
- Winsock 2.0 or later

You will also need the administrative user name and password for the machine during the installation.

Perform the following to install the agent:

- 1 Copy the NTLSetup.zip file from the Select Identity Connector CD to a directory on the NT Local server.
- **2** Extract the .zip file.
- **3** Click **SETUP.exe** to start the installation program.
- 4 Click **Next** to proceed through the installation.
- **5** If needed, provide administrative login information when prompted.

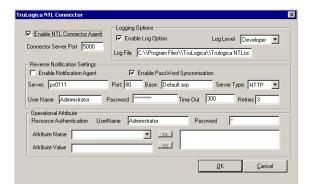

Configuration is defined on the NTL Connector page.

- 6 Configure the Enable NTL Connector Agent options.
  - a Select the Enable NTL Connector Agent check box.
  - **b** Select the **Enable Log Options** check box.
  - c Enter the port for the agent in the Connector Server Port field. The default is 5000.
- **7** Configure the following settings for password synchronization:

The following steps are optional. Perform them if you want to synchronize password changes on the Windows server with Select Identiy.

- a Uncheck the **Enable Notification Agent** option. This option should be unchecked even if you do not want to synchronize the Windows server password with Select Identity.
- b If you want to synchronize the Windows server password with Select Identity, select **Enable Password Synchronization**. This is used by the agent to synchronize user account password changes with Select Identity. The information is sent back to Select Identity in the form of an SPML extendedRequest over SOAP/HTTP or HTTPS.
- c Enter the IP address of the server running Select Identity in the Server field.
- **d** Enter the port of the application server running Select Identity, such as WebLogic port 7001, in the Port field.
- e Enter the base URL for the Select Identity web service in the Base filed. The default value is /lmz/webservice/.

- f Select HTTP or HTTPS from the Server Type drop-down list. This defines the protocol for transfer of passwords back to Select Identity.
- g Enter the name of the administrator account on the NT machine in the User Name field.
- h Enter the password of administrator account on the NT machine in the Password field.
- i Keep the TimeOut and Retries settings.
  - Configure the Operational Attribute settings. This enables you to build and send operational Attributes in SPML requests back to Select Identity for synchronization.
- j Enter the name of the administrator account in Select Identity in the UserName field. The default is **sisa**.
- **k** Enter the password of the administrative account in Select Identity in the Password field.
- I Add the following two operational attributes. Click the >> button after each addition.

Attribute Name: urn:trulogica:concero:2.0#resourceld

Attribute Value: resource\_name

This is the name of the resource that you add in Select Identity for this NT server. For example, if you specify  $NT\_LocalMachine$  here, then you specify  $NT\_LocalMachine$  as the resource name in Select Identity.

Attribute Name: urn:trulogica:concero:2.0#reverseSync

Attribute Value: true

- 8 After defining all of your settings, click **OK**.
- **9** After the installation is complete, click **Finish**.
- 10 Restart the server.

The install process performed the following:

- Creates the target directory with the binaries and support files in the appropriate folders. Places TLPassfilt.dll and TLUtils.dll in the windows System directory, \$WinSysPath\$. (c:\winnt\system32). The following is the folder structure created:
  - <TARGETDIR>
    The Parent folder

- <TARGETDIR>\Bin
  Program Binaries
- <TARGETDIR>\Logs
  Connector Log folder
- <TARGETDIR>\Map
  Mapping of Operational Attributes.
- <TARGETDIR>\Servers
  Server Binaries
- Creates and configures corresponding services.
- Creates a Program group and shortcuts for the connector configuration console and the uninstall script.
- Setup Registry for program parameters.

To test the connector, log in to the Select Identity application and deploy the connector through the Connector pages. See the *HP OpenView Select Identity Administrator Guide* for procedures.

# Understanding the Windows NT Local Mapping File

Each connector is deployed with a mapping file that contains the attributes required by the operating system. This file is used to map user account additions and modifications from Select Identity to the system resource. When you deploy a resource through the Select Identity Resources pages, you can review this file.

You can create attributes that are specific to Select Identity through the Attributes pages in the Select Identity client. These attributes can be used to associate Select Identity user accounts with system resources by mapping them to the connector mapping file described in this chapter. This process becomes necessary because a single attribute "username" can have a different definition on three different resources, such as "login" for UNIX, "UID" for a database, and "userID" on a Windows server.

This file does not need to be edited unless you want to map additional attributes to your resource. If attributes and values are not defined in this mapping file, they cannot be saved to the resource through Select Identity.

The following is attribute information that is specific to Windows NT Local server systems. This information is included in ntlschema.jar, which was extracted into the Select\_Identity directory on the web server.

The mapping files are ntluser.properties and ntlgroup.properties. You can modify these files to map attributes from Select Identity to the Windows server.

### **User Attributes**

| File      | ntuser.properties                                               |  |  |
|-----------|-----------------------------------------------------------------|--|--|
| Delimiter | ()                                                              |  |  |
| Format    | <si attribute="" user="">   <nt attribute="" user=""></nt></si> |  |  |

Any number of attributes can be concatenated. The attribute names and the separators must not contain the delimiter '|'. For Concatenation, the format is as follows:

[<SI User Attribute>]<delimiter>[<SI User Attribute>] | <NT User
Attribute>

where the Select Identity user attribute is

[First Name], [Middle Name] [Last Name] | FullName

It is necessary to use the NT User Attribute Name column for mapping in the user properties file.

The primary key for Windows NT Local is UserId. This attribute must be mapped to an attribute in Select Identity in order for user information to be stored on the Windows server. It should be the first entry in ntluser.properties and Password needs to be the second entry.

| SI User Attribute         | NT<br>Attribute | NT Display         | NT Attribute<br>Description                       |
|---------------------------|-----------------|--------------------|---------------------------------------------------|
| User Name                 | UserId          | User Logon<br>Name | Primary Key for NT<br>Domain and NT<br>Local User |
| Password                  | Password        | Password           | Password                                          |
|                           |                 |                    |                                                   |
| First Name + Last<br>Name | FullName        | Full Name          | Full Name                                         |
| Description               | Comment         | Description        | Description                                       |

| SI User Attribute | NT<br>Attribute                                 | NT Display                                                                               | NT Attribute<br>Description                                                                                                    |
|-------------------|-------------------------------------------------|------------------------------------------------------------------------------------------|----------------------------------------------------------------------------------------------------|
| UserComment       | UserCommen<br>t                                 | User Comment                                                                             | Contains a user comment                                                                                                    |
| CountryId         | Country                                         | Country                                                                                  | Specifies a DWORD value that indicates the country/region code                                                                          |
| ProfilePath       | Profile Path (not available for NT Workstation) | User Profile<br>Path                                                                     | The profilePath property specifies a path to the user's profile. This value can be a null string, a local absolute path, or a UNC path. |
| ScriptPath        | ScriptPath                                      | Logon Script<br>Name                                                                     | Specifying the path<br>for the user's logon<br>script file. The script<br>file can be a .CMD<br>file, an .EXE file, or<br>a .BAT file.  |
| HomeDirectory     | Home<br>Directory                               | Home Directory:<br>Local path<br>or<br>Home Directory:<br>To (Depending<br>on homeDrive) | Mutually exclusive. Either a home share or a local directory path, but not both.                                                        |

| SI User Attribute      | NT<br>Attribute                                         | NT Display                 | NT Attribute<br>Description                                                                                                    |
|------------------------|---------------------------------------------------------|----------------------------|----------------------------------------------------------------------------------------------------|
| HomeDirectory<br>Drive | Home Directory Drive (not available for NT Workstation) | Home Directory:<br>Connect | If a valid drive letter is specified, the 'homeDirectory' becomes a share path, otherwise it is considered as the local directory path. |
| Enable Function        | Status                                                  | Account<br>Enabled         | 1 – Enabled                                                                                                    |
| Disable Function       | Status                                                  | Account<br>Disabled        | 0 – Disabled                                                                                                    |

## **Group Attributes**

| File      | ntlgroup.properties                                             |  |  |
|-----------|-----------------------------------------------------------------|--|--|
| Delimiter | ' '                                                             |  |  |
| Format    | <si attribute="" group=""> <nt attribute="" group=""></nt></si> |  |  |

Use the NT Group Attribute column for mapping in the group properties file.

The primary Key for Windows NT Group is GroupId and needs to be mapped to an attribute of in the Select Identity Group Model. This attribute must be the first entry in ntlgroup.properties file.

| SI<br>Attribute | NT Attribute<br>Name | NT Display<br>Name | NT Attribute<br>Description           |
|-----------------|----------------------|--------------------|---------------------------------------|
| GroupId         | GroupId              | Group Name         | Primary Key for the NT<br>Local Group |
| Description     | Comment              | Description        | Description                           |

# Uninstalling the Windows NT Local Connector

If you need to uninstall a connector from Select Identity, make sure that the following are performed:

- All resource dependencies have been removed.
- The connector has been deleted through the Select Identity client Connectors pages.

## **Uninstalling the Connector**

Perform the following to delete a connector:

- 1 Log in to the WebLogic Server Console.
- 2 Navigate to  $\textit{My\_Domain} \rightarrow \textit{Deployments} \rightarrow \textit{Connector Module}.$
- 3 Click the delete icon next to the connector that you want to uninstall.
- 4 Click **Yes** to confirm the deletion.
- 5 Click Continue.

# **Uninstalling the Agent**

Perform the following steps to delete the agent on the Windows server:

- 1 From the Start menu, open Programs->HP OpenView NTLocalConnector ->Uninstall Agent.
- **2** Follow the uninstall prompts.